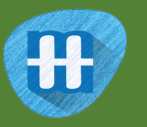

# **H** Journey to school

In this project you will train the computer to look for patterns in how your classmates get to school.

You'll test this training by getting the computer to predict how different people travel to school.

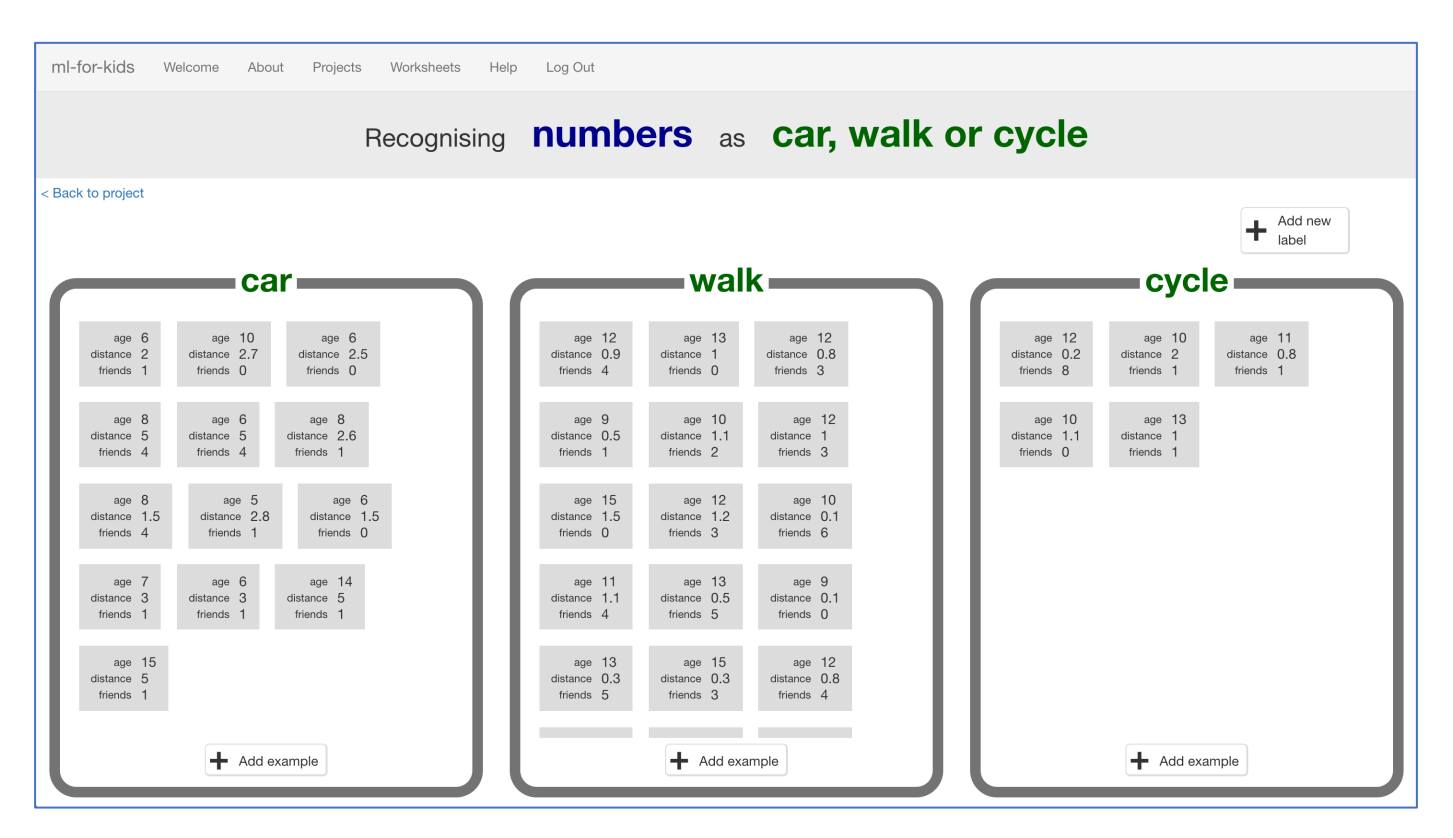

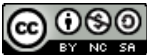

This project worksheet is licensed under a Creative Commons Attribution Non-Commercial Share-Alike License http://creativecommons.org/licenses/by-nc-sa/4.0/

- **1.** For this project, you will need to do a survey with your classmates. The more people you can ask, the better!
- **2.** Write 2 or 3 questions you could ask your classmates that could affect how they travel to school. You need questions that they can answer with a number.

*For the rest of this worksheet, we'll use:* 

*\* Age (in years)*

*\* Distance (miles from home to school)*

*\* Number of siblings or school friends who live nearby But you can choose your own values. Make sure that they are numbers, and pick things that could possibly have something to do with their journey to school.*

**3.** Draw up a table to collect the results, and then go do your survey. *Remember to ask how they travel to school as well as your questions. The more children you ask, the better. If you can ask children from different classes and years, even better.*

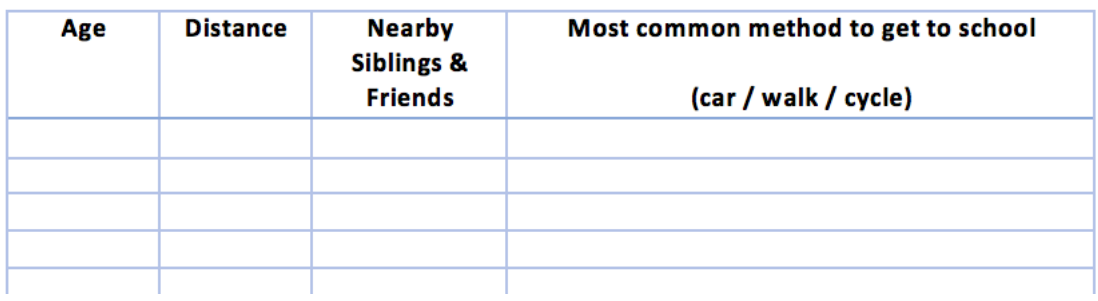

**4.** Once you've collected answers from as many children as possible, it's time to use this to train the computer.

Go to https://machinelearningforkids.co.uk/ in a web browser and click on "**Get started**".

**5.** Click on "**Log In**" and type in your username and password *If you don't have a username, ask your teacher to create one for you. If you can't remember your username or password, ask your teacher or group leader to reset it for you.*

- **6.** Click on "**Projects**" on the top menu bar
- **7.** Click on the **"+ Add a new project**" button.
- **8.** Name your project "journey to school" and set it to learn how to recognise "**numbers**"

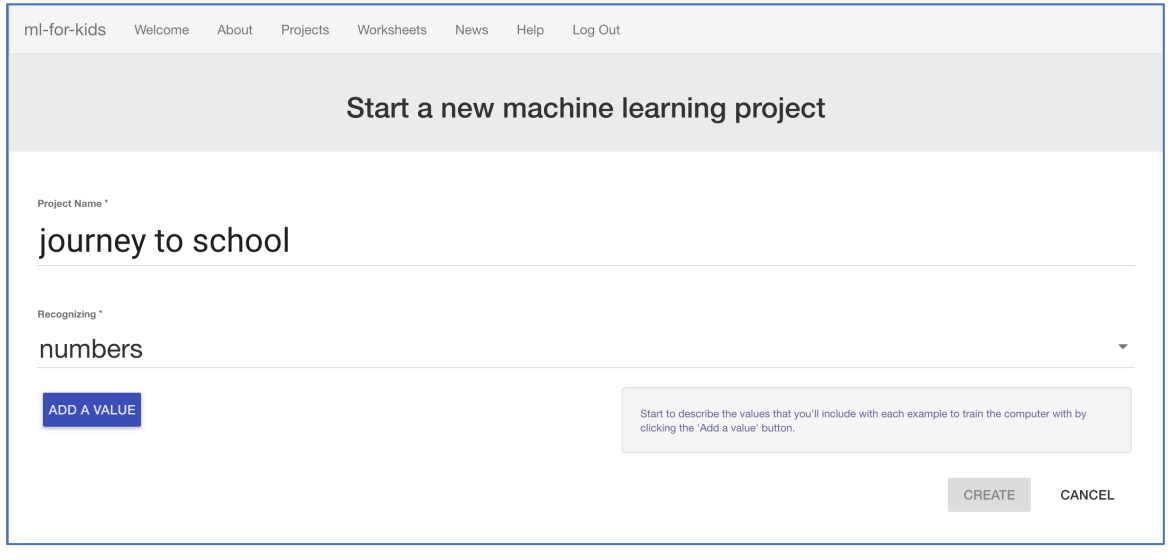

**9.** Click "**Add a value**", name it "age" and make the type "number". Do this again for a "number" value called "distance".

Do it a third time for a "number" value called "friends".

Click "**Create**" when it looks like the picture below.

*You should use the values you used in your survey, but don't include the actual journey to school method. We'll get to that next.*

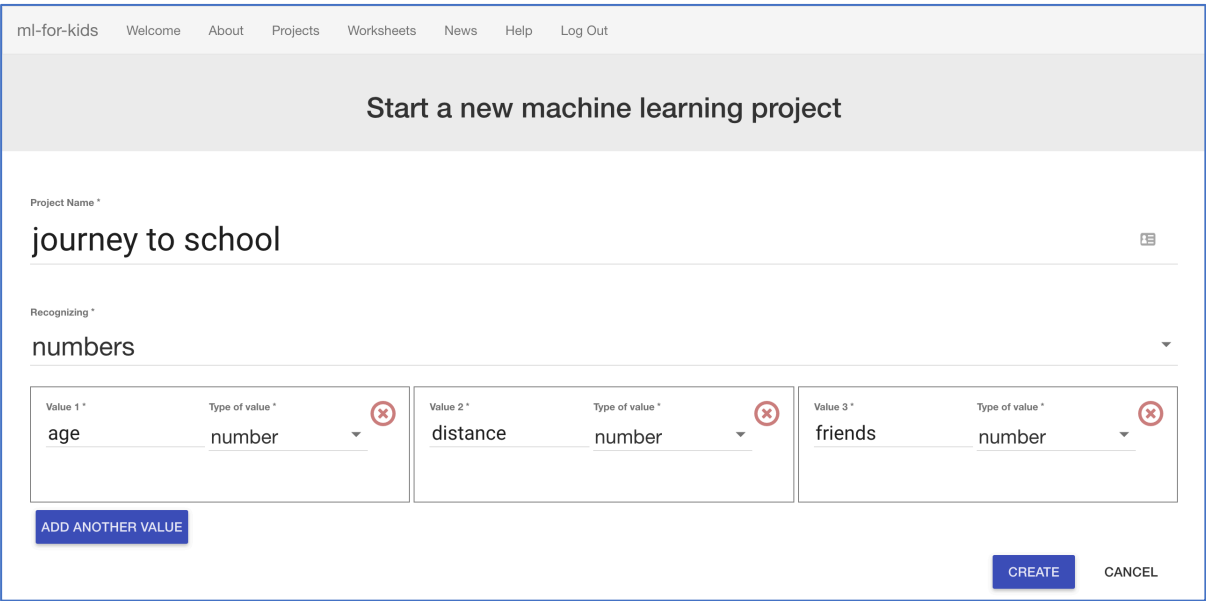

**10.** You should now see "journey to school" show up in the list of your projects. Click on it.

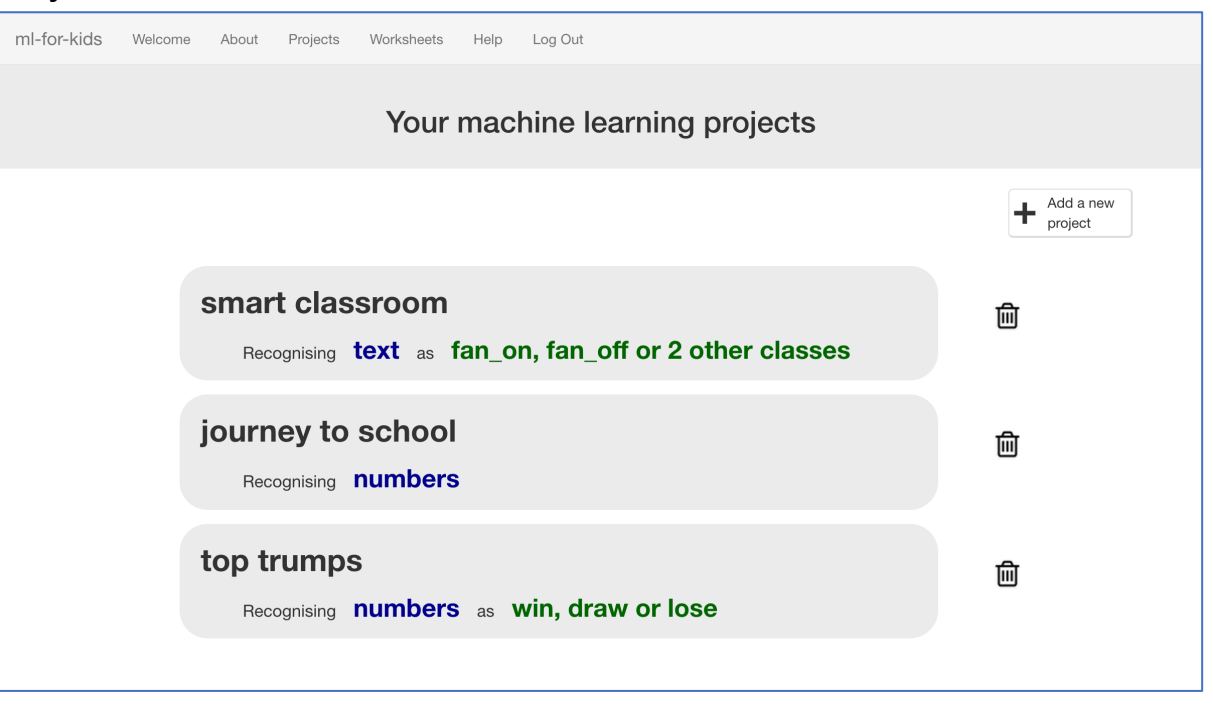

**11.** Click on the **Train** button to start giving your survey results to the computer.

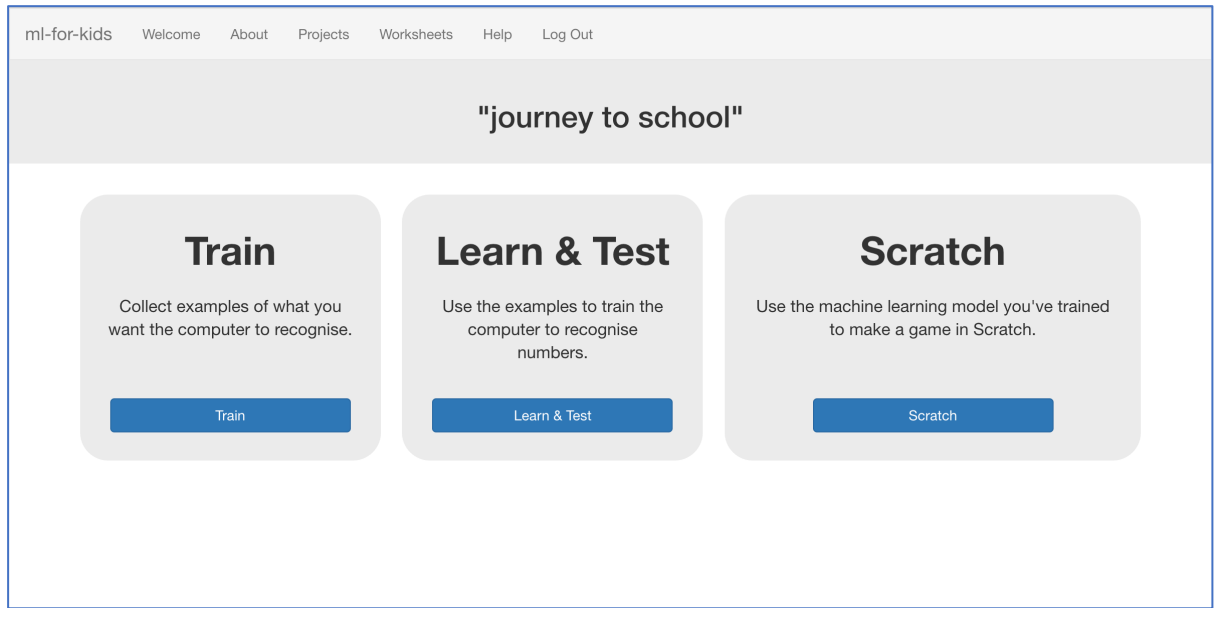

**12.** Click on "**Add new label**" and create a bucket called "car". Do it again and create a bucket called "walk". Do it again for "cycle". *If you used different options in your survey, use those names instead.* 

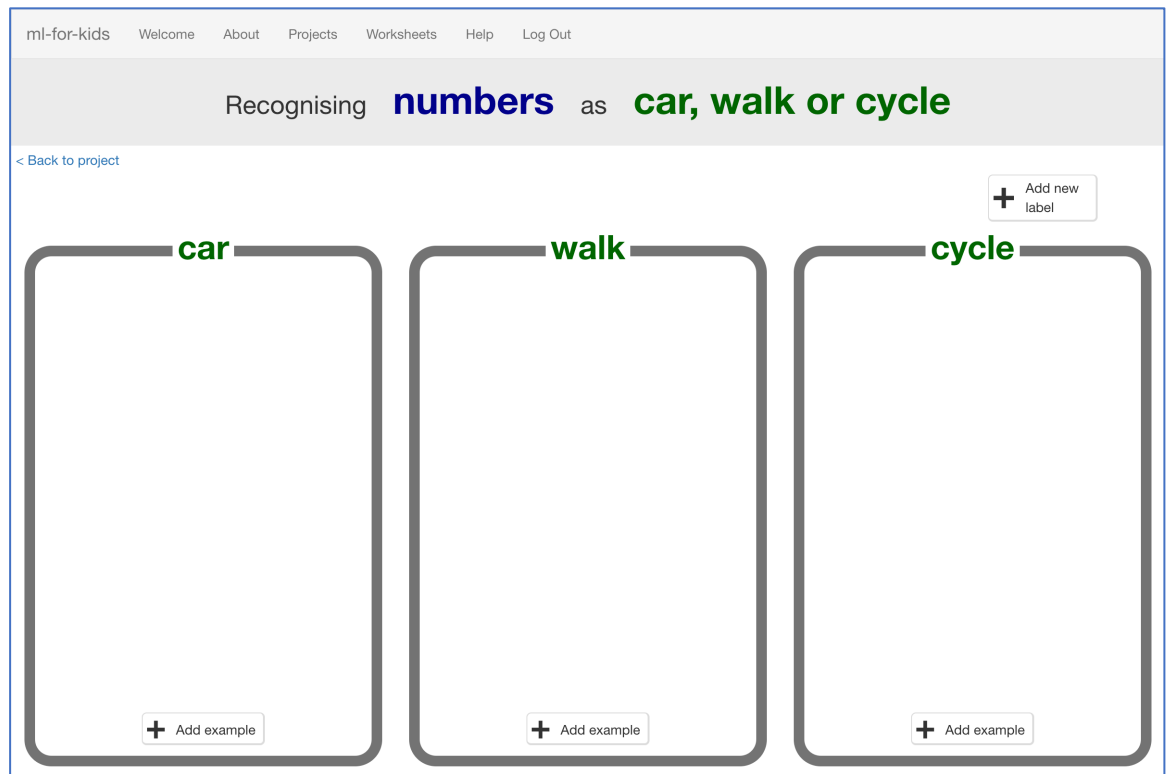

**13.** Click on the "**Add example**" button in the "car" bucket and then type in the first survey result for someone who travels by car.

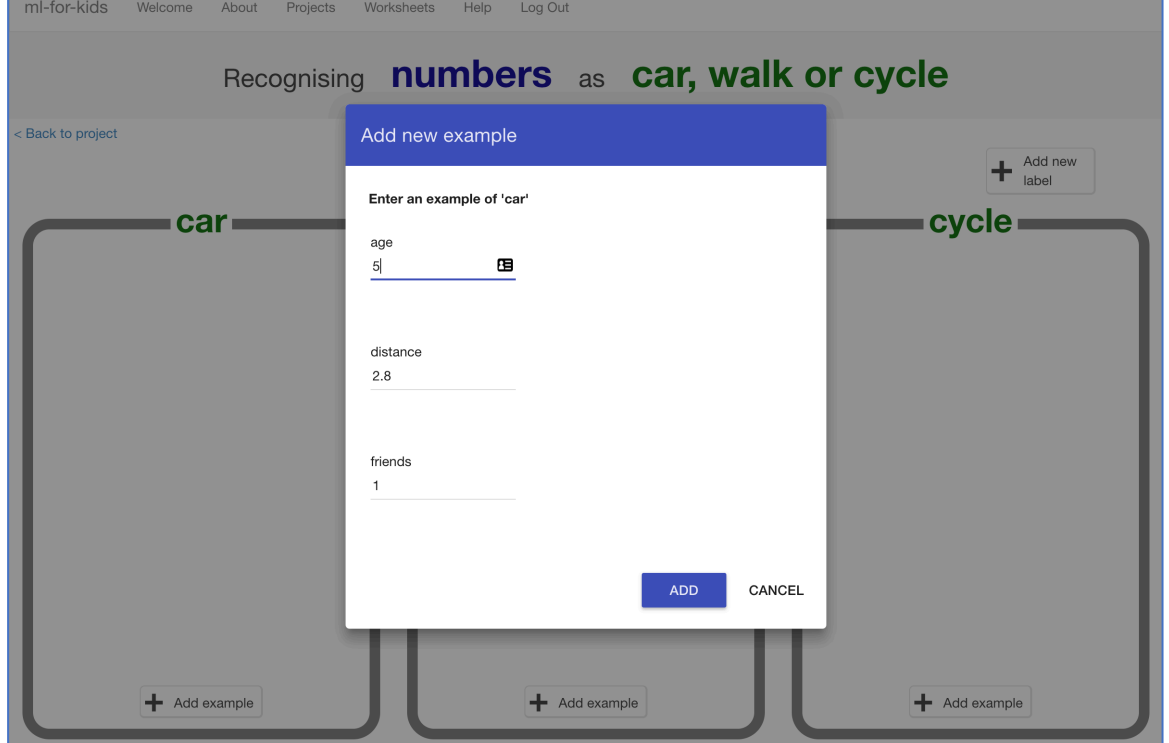

## 14. Keep going until you've entered all the survey results.

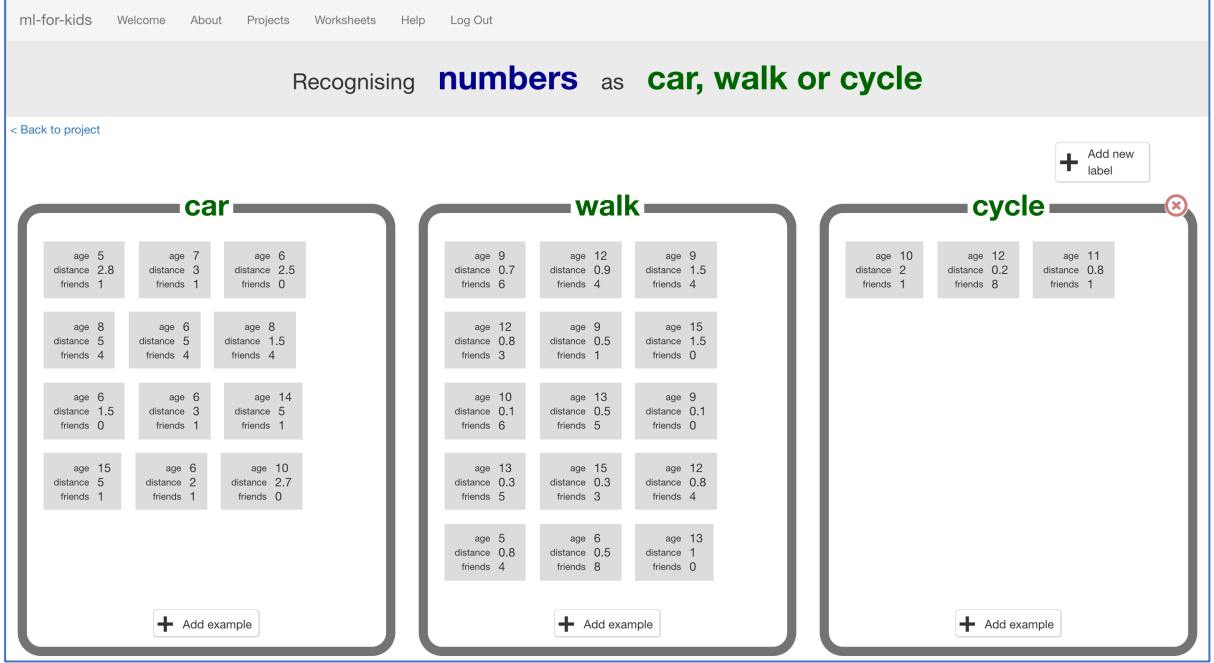

- **15.** Click on the "**< Back to project**" link, and this time click on **Learn & Test** to use your examples.
- **16.** Click on the **Train new machine learning model** button *It should only take a few seconds to train.*

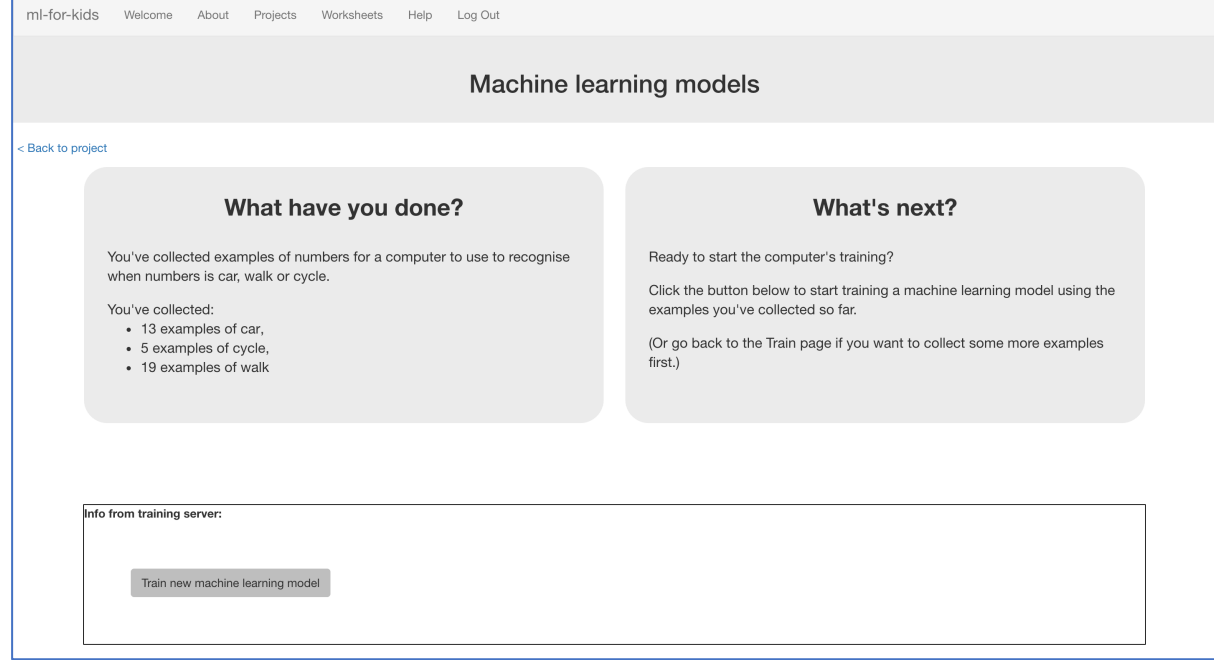

## **17.** Once training has finished, a Test box should appear. Use this to test your model.

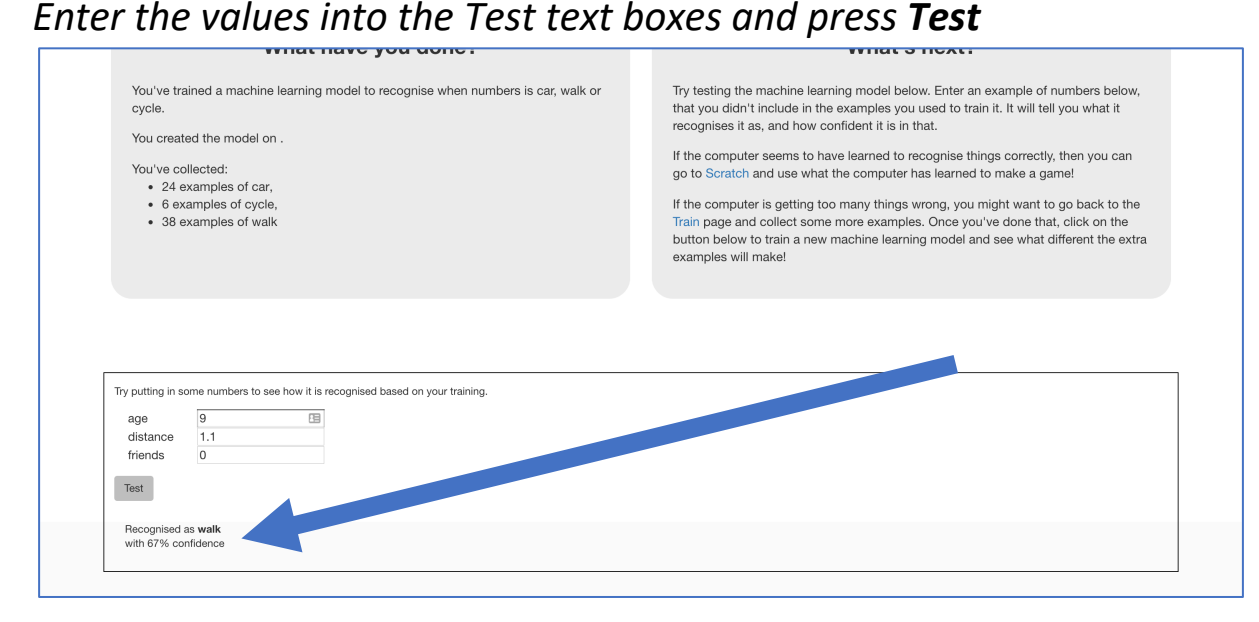

**18.** Keep testing to try and work out the patterns that the computer has seen in your survey data.

*As you make the age higher, does the computer think walking becomes more likely than going by car?* 

*If so, what's the age where the computer seems to have seen the change?* 

#### **What have we done so far?**

You've trained a simple machine learning model using numbers from a travel survey.

You've created a "predictive model" – called that because we use models like this to make predictions.

You could use this model to make predictions for how likely someone is to walk to school if you know their age and how far they live from school.

But how accurate are the predictions?

- **19.** Click on the "**< Back to project**" link and then go back into the **Train** page.
- **20.** Choose **one** of the survey responses you entered earlier, and delete it.

**Make sure you write down all of the values for the example you are deleting before you delete it.** We'll need the values in a minute.

*Hover the mouse pointer over it, until the red cross appears. Click on that red cross to delete the example.* 

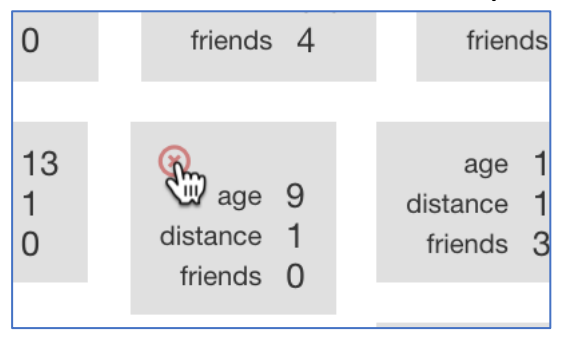

- **21.** Click on the "**< Back to project**" link and then go back into the **Learn & Test** page.
- **22.** Click on **Train new machine learning model** again. *You might need to scroll down – the button is at the bottom of the page.*
- **23.** Once the new model has trained, enter the values that you deleted into the **Test** boxes.

You know what the right answer for this is  $-$  it's the bucket that you deleted this example from.

Compare the computer's prediction with the right answer.

Did the computer get it right?

#### **What have we done so far?**

You've tested your predictive machine learning model to see how accurate it is.

By deleting the example from the computer's training first, it means you tested it by asking it for the answer to a question it hadn't seen before.

(If you test it on an example that it has seen before – that it has had to learn from in it's training – then you can't really tell if the computer has learned how to work out the answer for itself.)

But how fair a test was it?

Did you choose a really easy example? (Like a student who lives a really really long way from school!) Or did you choose a really hard example?

How could you have chosen an example to make it fair?

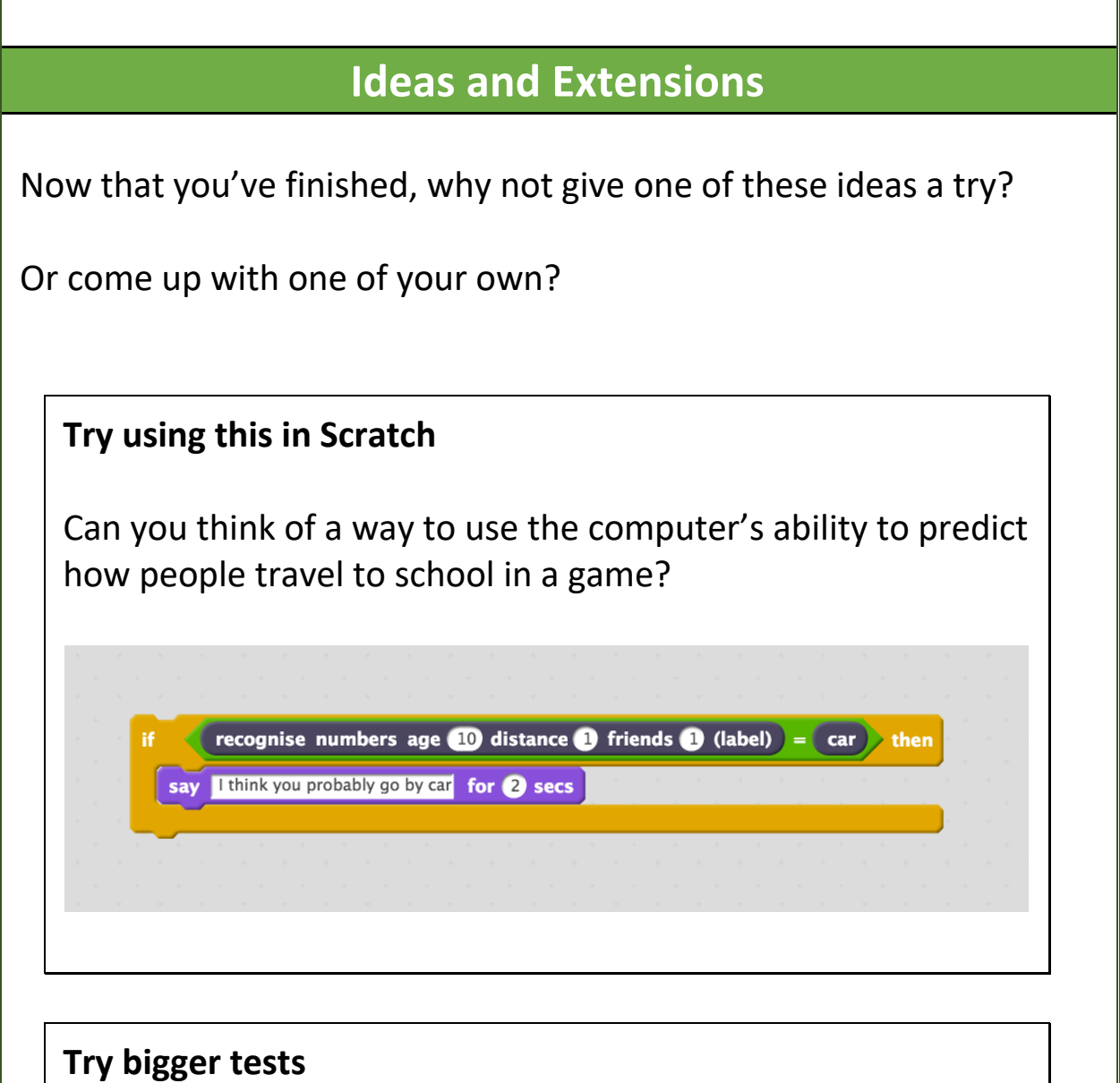

Instead of just deleting one example from the training data and using that to test, try using more examples.

How many do you think you should use for testing?

If you use too few to test, you can't be sure how good the computer is.

If you use too many to test, you're reducing how many examples the computer has to actually learn from.

### **Example survey results**

#### Not able to run a survey?

#### No problem! Here are the results from a small survey that we ran.

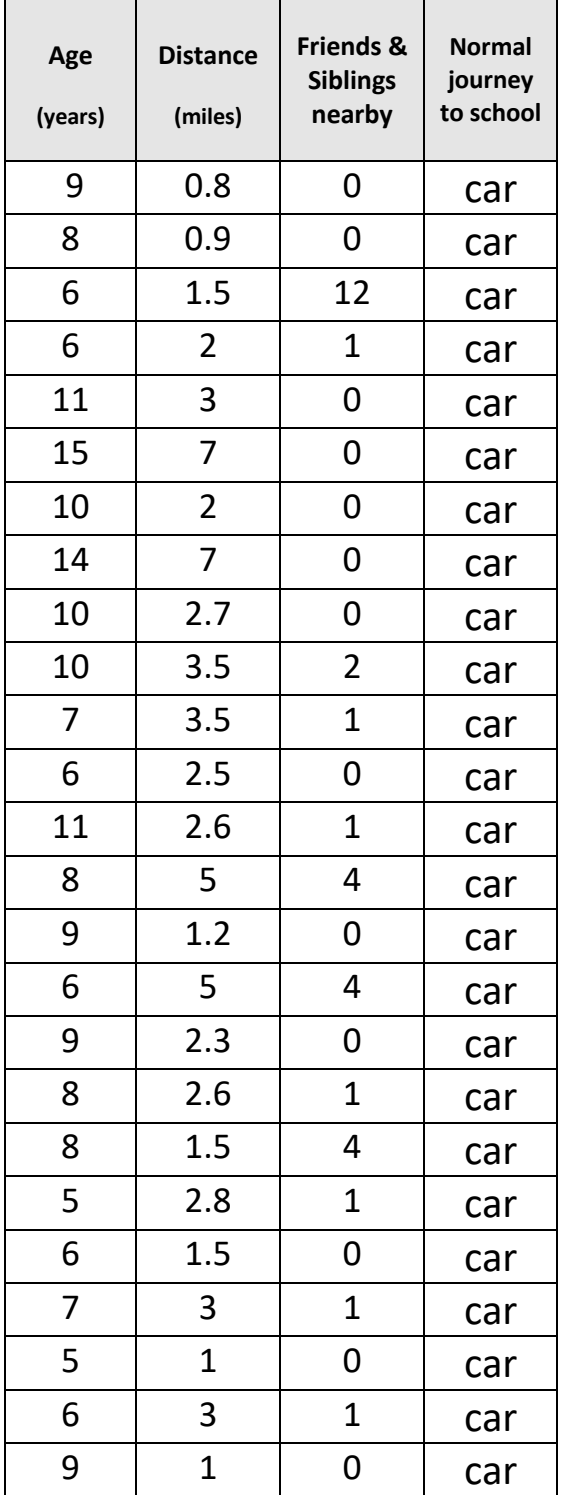

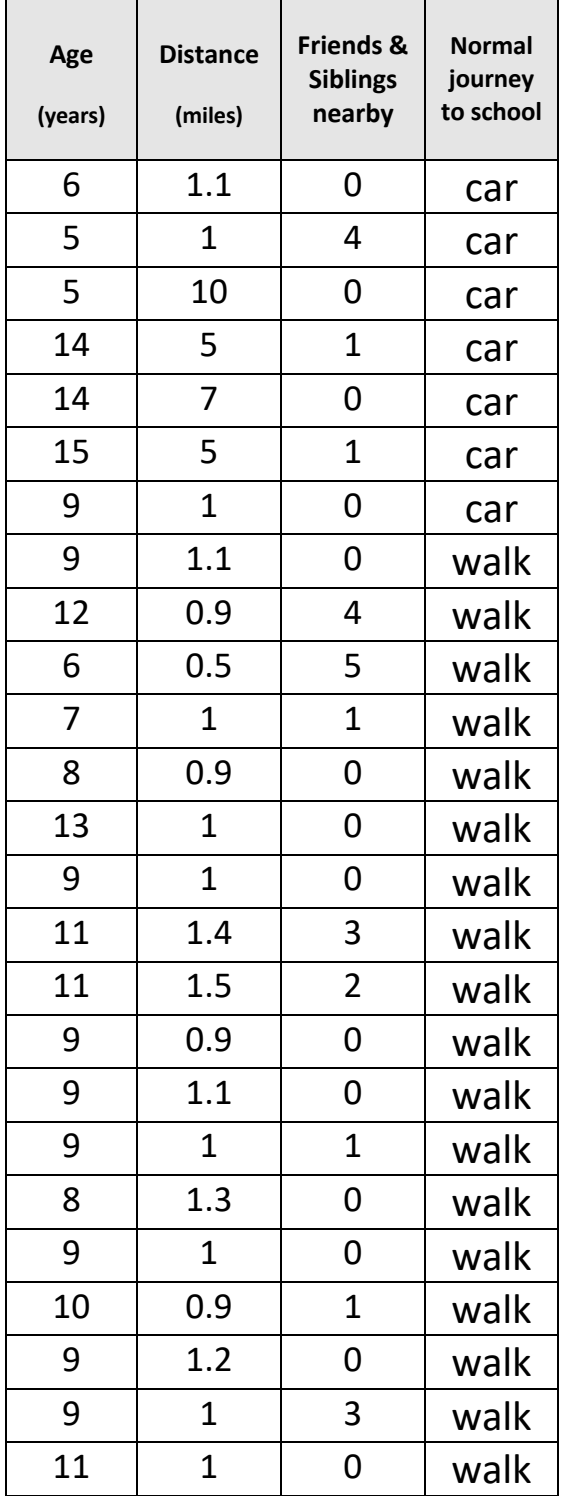

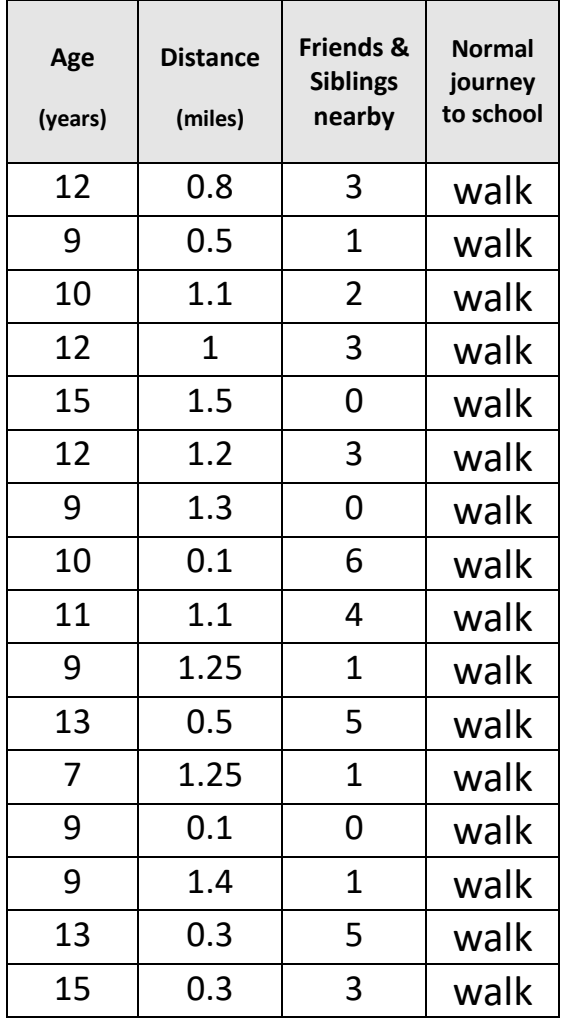

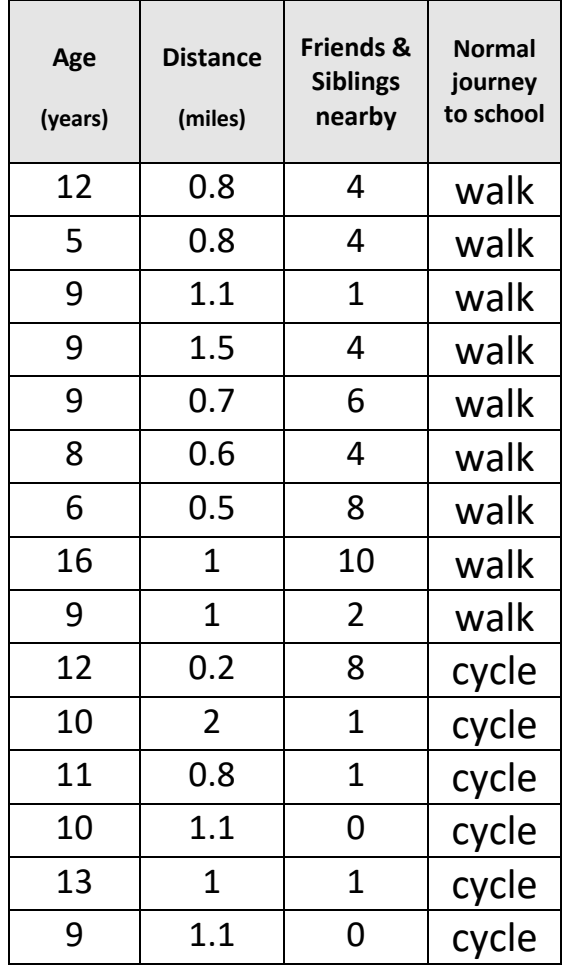